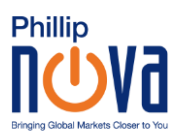

## 在 IOS 主页上保存 Phillip MetaTrader 5 网页终端的指南

1. 点击以下链接: <https://bit.ly/PhillipMT5Web>

2.选择"登录现有账户"

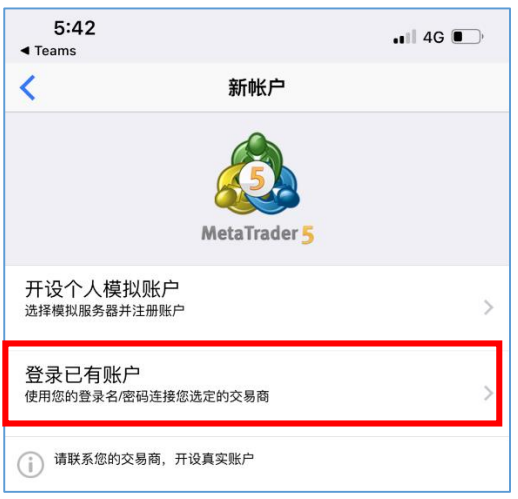

3. 查看登录页面后,确保服务器选择正确(真实账户: PhillipNova-Server; 模拟账

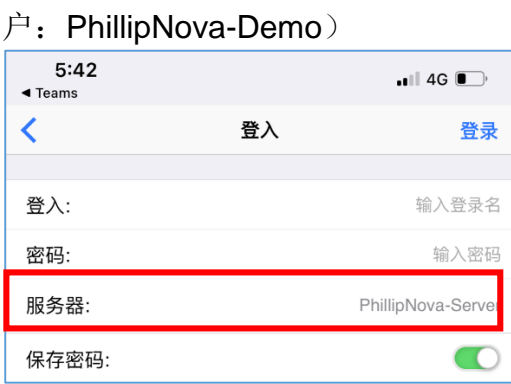

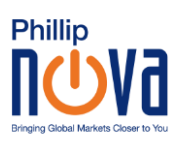

4. 点击服务器字段可以自行切换真实账户服务器和模拟账户服务器

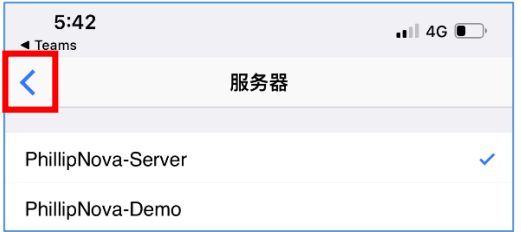

## 5. 点击返回图标返回登录页面

6. 填写登录信息并点击"登录"

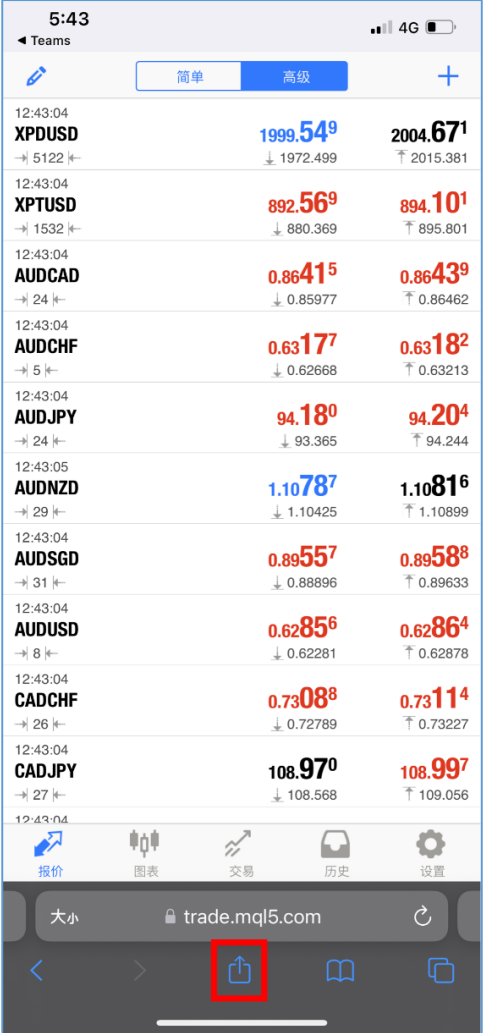

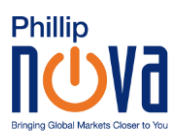

## 7.点击浏览器底部的导出图标

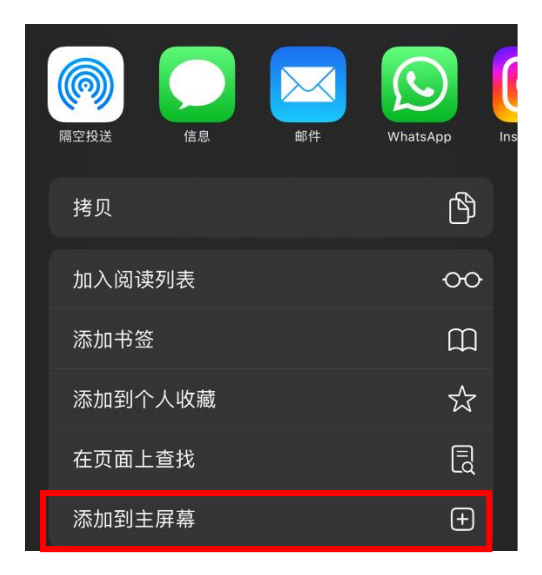

8. 选择"添加到主屏幕"选项

9. 返回首页

10.此时主屏幕已经添加快捷方式图标。点击该图标以访问网页终端

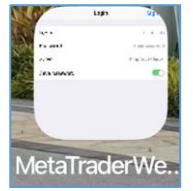